## BaseLine© Examples

## A. Create a Run Chart and Export it to the application of your choice.

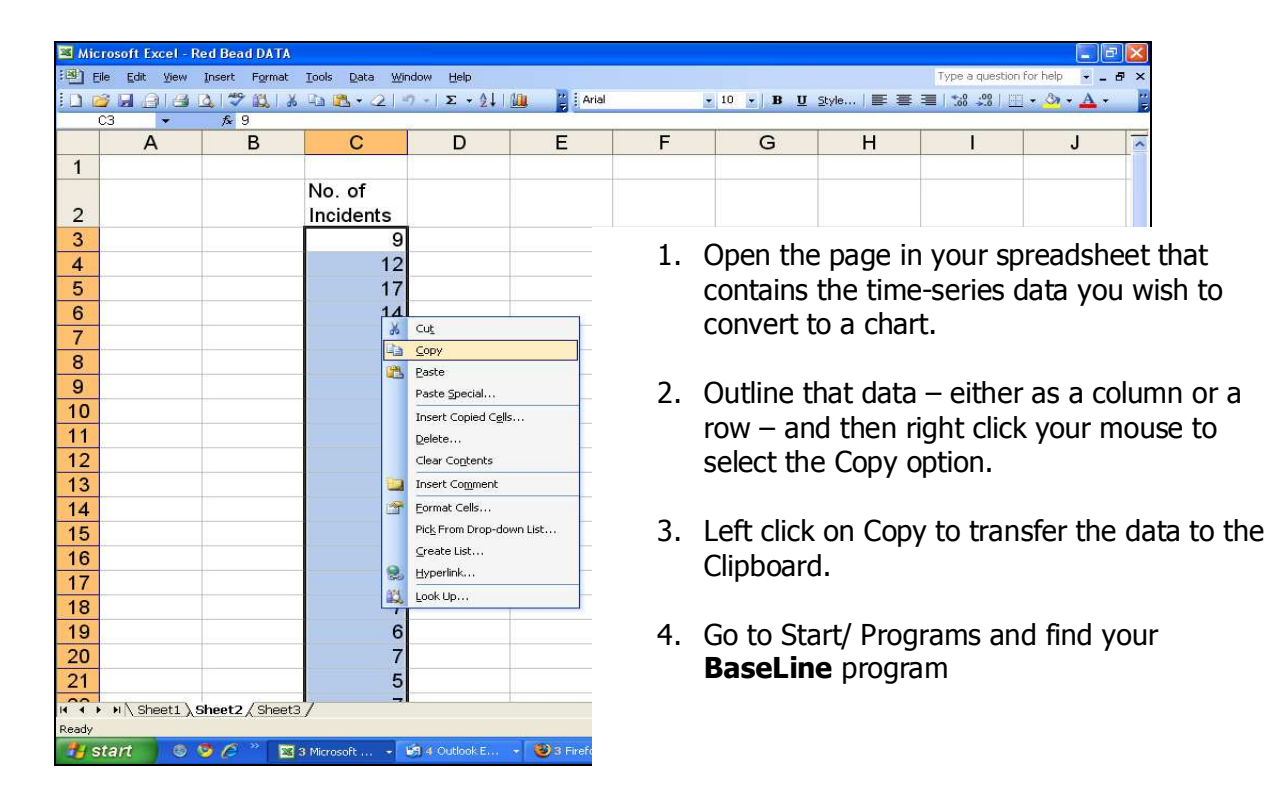

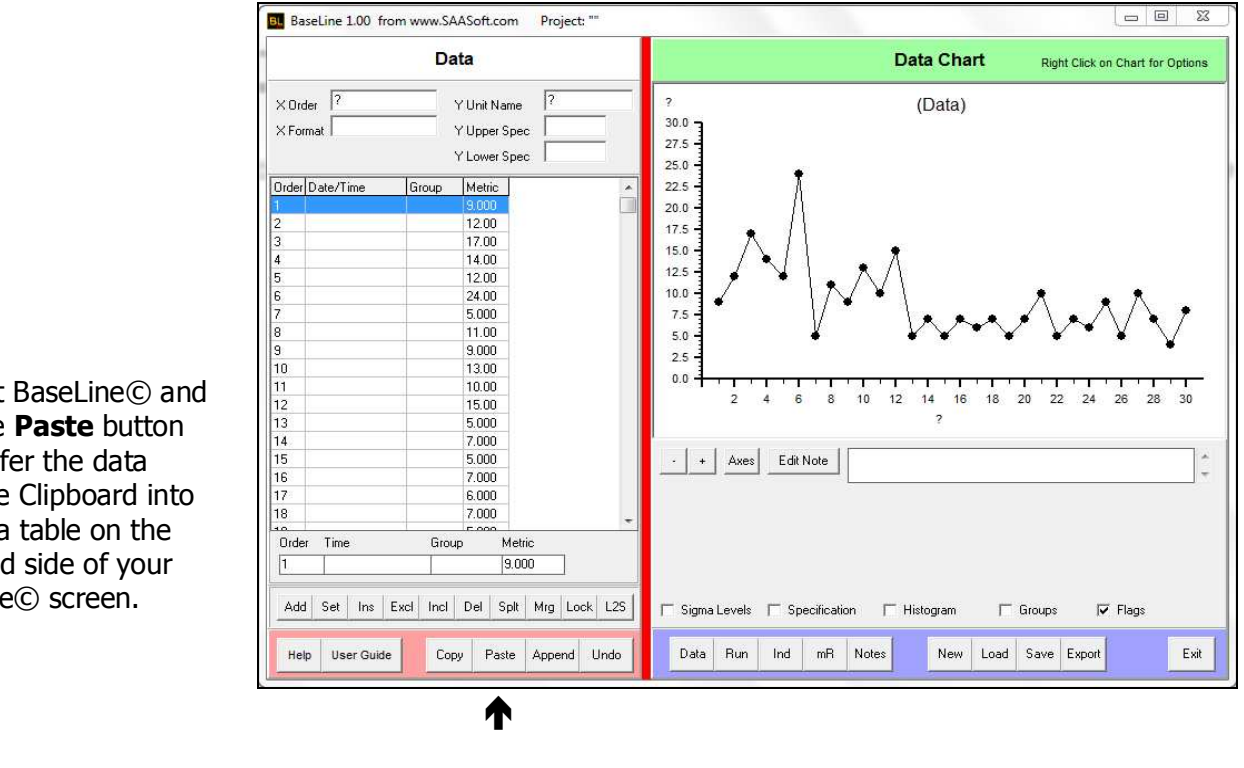

2. Start BaseLine© and click the Paste button to transfer the data from the Clipboard into the Data table on the left-hand side of your BaseLine© screen.

3. BaseLine© will create the chart immediately and present it as a Data chart, using the data in the table to automatically scale the horizontal and vertical axes.

4. Click the Run button so that your Data chart is viewable as a Run Chart, essentially the same as the Data chart but with the addition of a centerline. This centerline is the **Median** – effectively splitting the data in half – half the points above the line and half below. Some simple rules are applied that count the number of runs below or above the median. If the number of runs relative to the amount of data is low enough, a message saying "signal detected" appears under the chart.

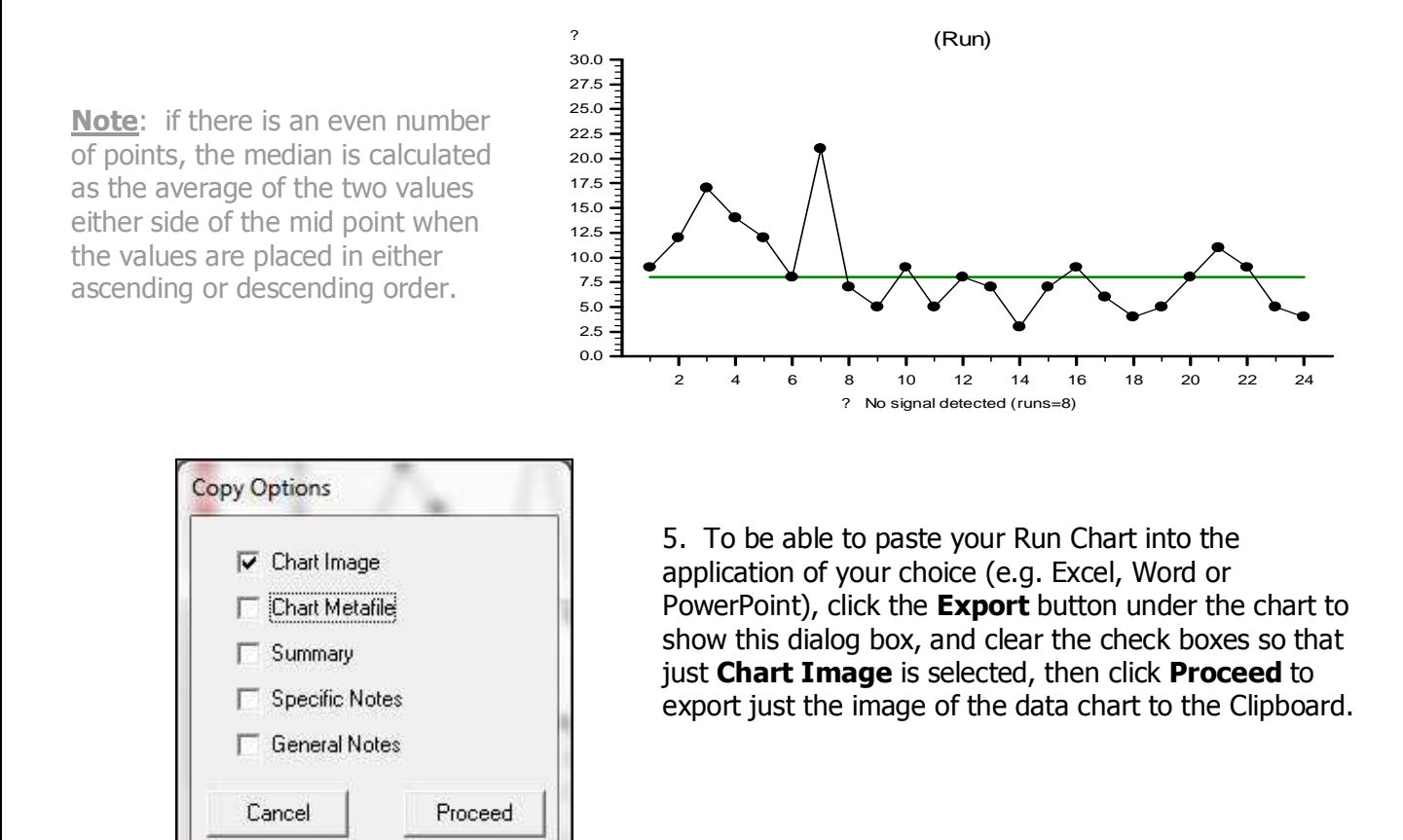

6. Switch to your chosen application (e.g. PowerPoint) and select its **Edit menu**, then its **Paste Special** option, and then from the dialog box the **Bitmap** option ... and click the OK button. Your chart will then be pasted exactly as it appears on your Baseline© screen.

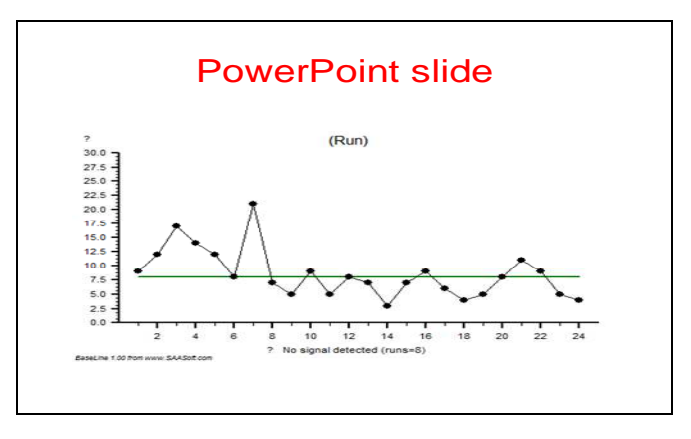